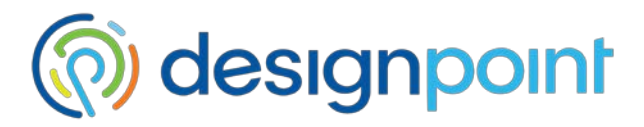

## **Install SOLIDWORKS stand-alone version**

This article will guide you through the process of installing a stand-alone version of SOLIDWORKS for the first time.

#### **Before Installation**

Before you install SOLIDWORKS, take a minute to make sure that your computer meets the recommended [System Requirements](http://www.solidworks.com/sw/support/SystemRequirements.html) and that you have a [SOLIDWORKS Certified](http://www.solidworks.com/sw/support/videocardtesting.html)  [Graphics Card](http://www.solidworks.com/sw/support/videocardtesting.html) for the version of SOLIDWORKS that you are installing. Then follow the steps below to ensure a smooth installation:

- Log in to your computer as the administrator.
- Change User Account Control Settings to Never notify and restart your computer.

(After the installation is complete you can change the settings back)

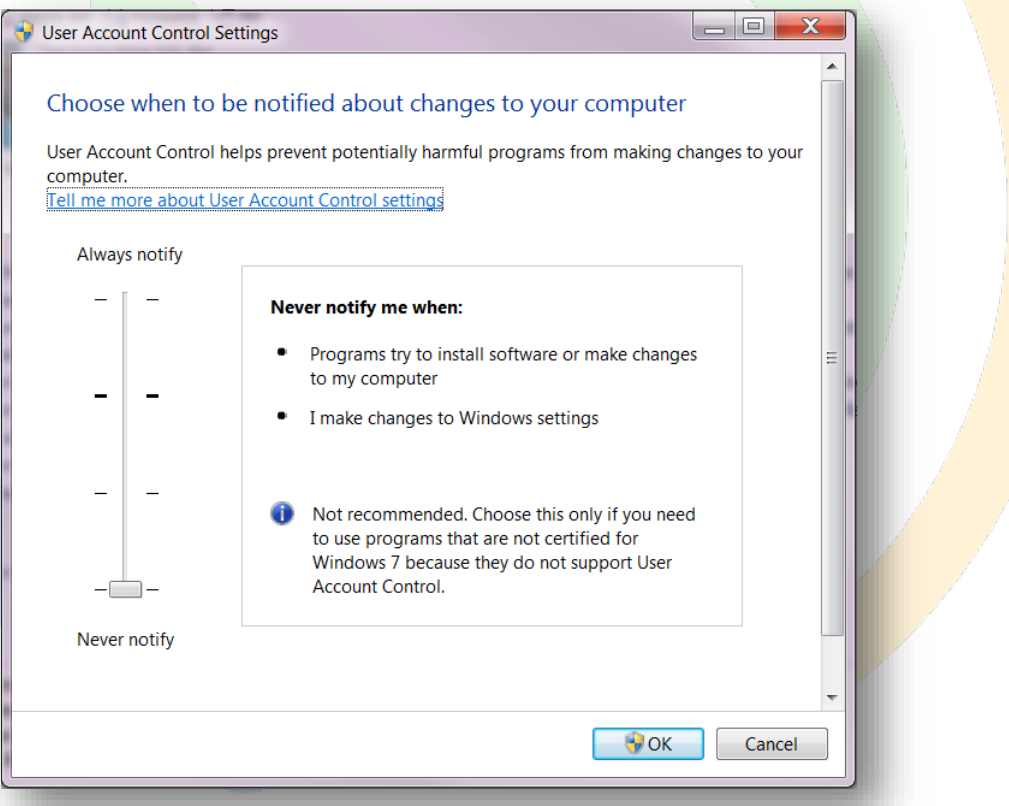

- Disable all anti-virus and anti-spyware tools.
- Uninstall any previous versions of SOLIDWORKS.

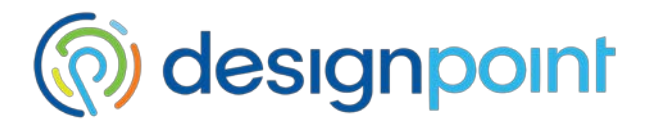

### **Software Download**

If you have software on DVD(s), you can skip this step. To download your software:

- 1. Visit [https://customerportal.solidworks.com](https://customerportal.solidworks.com/) and login to your Customer Portal account.
	- Note: If you don't already have an account, create one and give us a call so that we can get your download started while you wait for account activation to complete.

setup

Application

**SM** 

- 2. Log in and go to Download > Downloads and Upgrades.
- 3. Click the download link for the latest version and service pack that matches your machine's architecture.

#### **Installation**

- 1. Launch the SOLIDWORKS Installation Manager setup.exe.
	- Look for setup.exe on your DVD or in your Downloads folder.
- 2. Select Individual Installation and click Next.

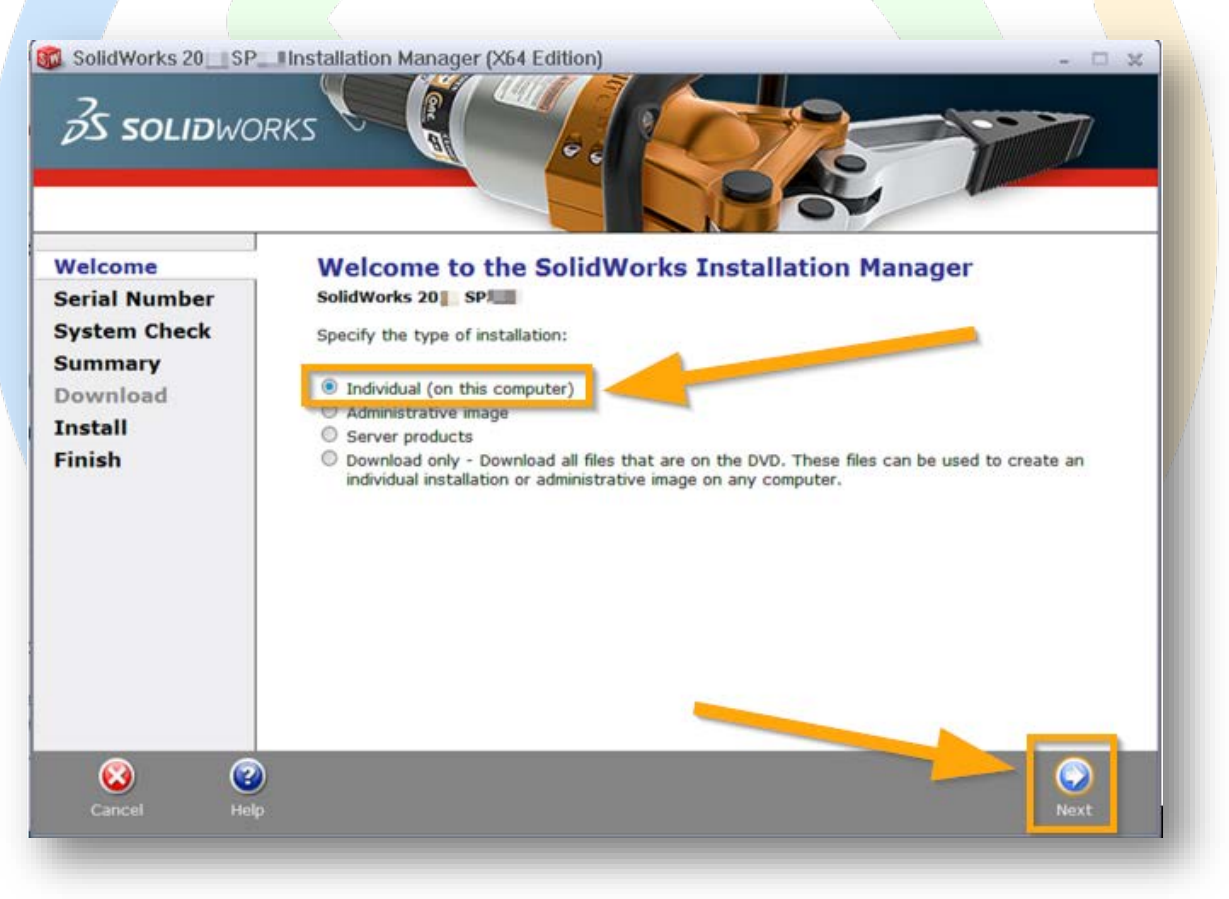

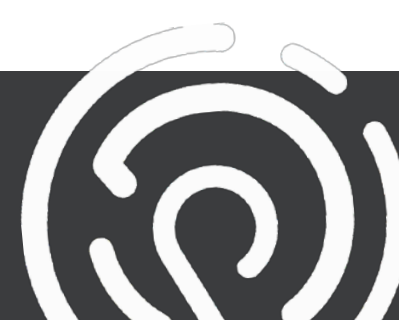

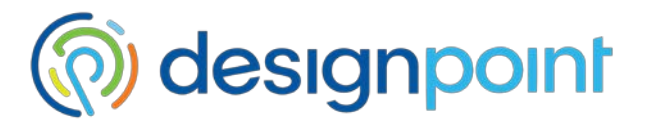

- 3. Enter your 16- or 24-digit SOLIDWORKS serial number.
	- If you have a serial number for any of the other products listed on this screen, check the box next to that product and enter the 24-digit serial number.

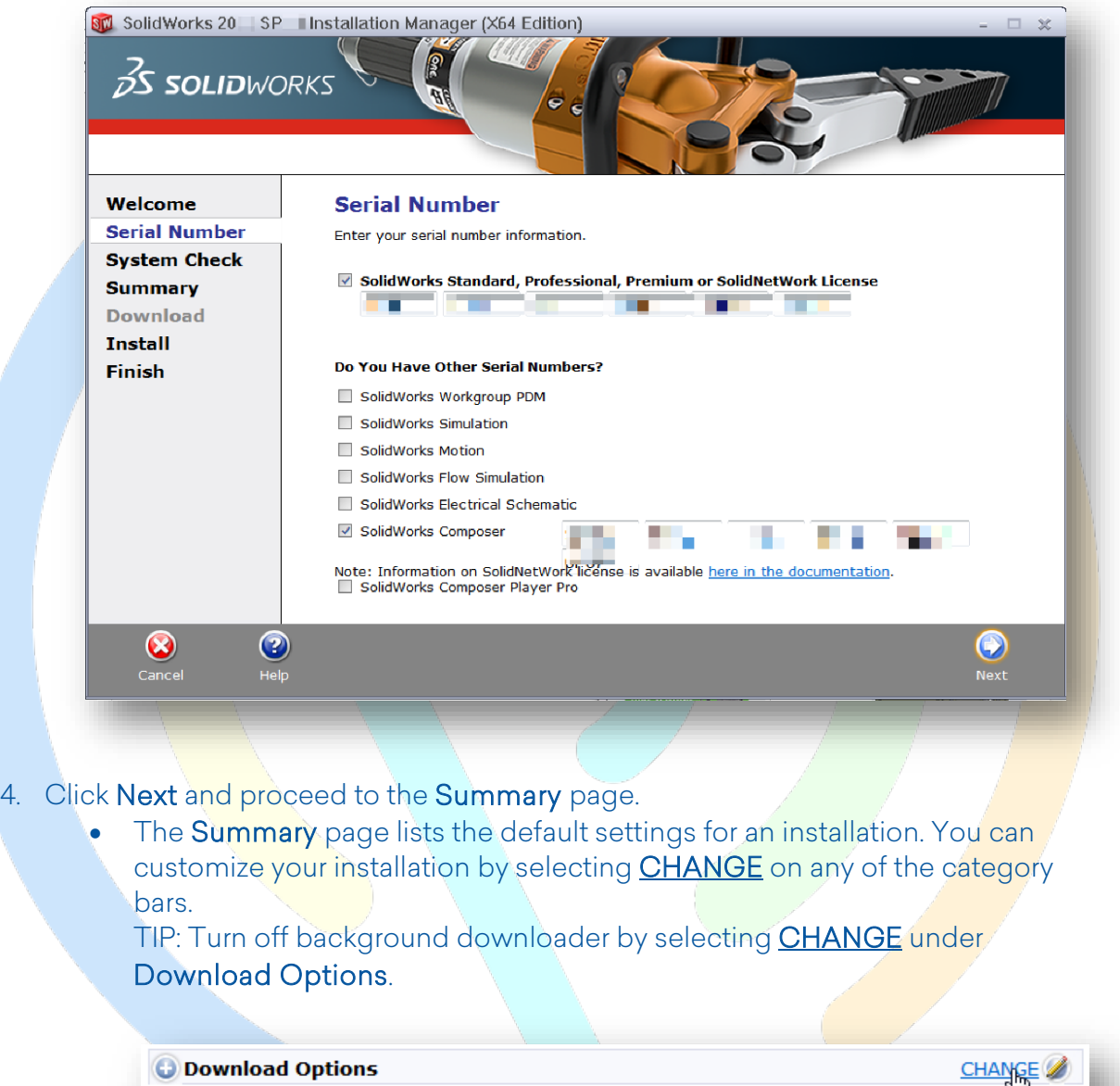

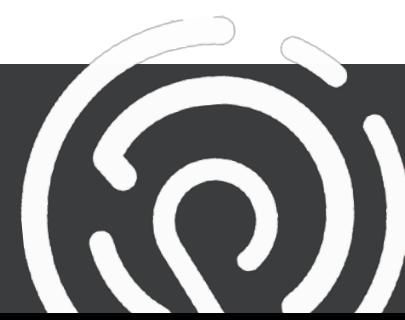

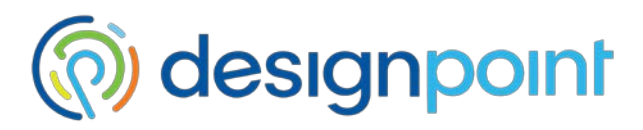

Uncheck the boxes as shown below to disable background downloader.

Do you want to use the Background Downloader? 3

Use the background downloader for future service packs.

- Use the background downloader for this download.
- 5. Click Download and Install or Install now if using the DVD.
- 6. Click Finish to complete the installation.

## **Activation**

Once the installation is complete, launch SOLIDWORKS to activate the license.

Note: Activation can be done in one of two ways: 1. Automatically over the internet or 2. via Manual activation. If your machine does not have an internet connection, you will need to proceed to Manual Activation. If your machine does have an internet connection, you can continue with Automatic Activation.

#### **Automatic Activation**

- 1. Open SOLIDWORKS.
- 2. In the SOLIDWORKS Product Activation window, click Select All and select Automatically over the Internet (recommended).

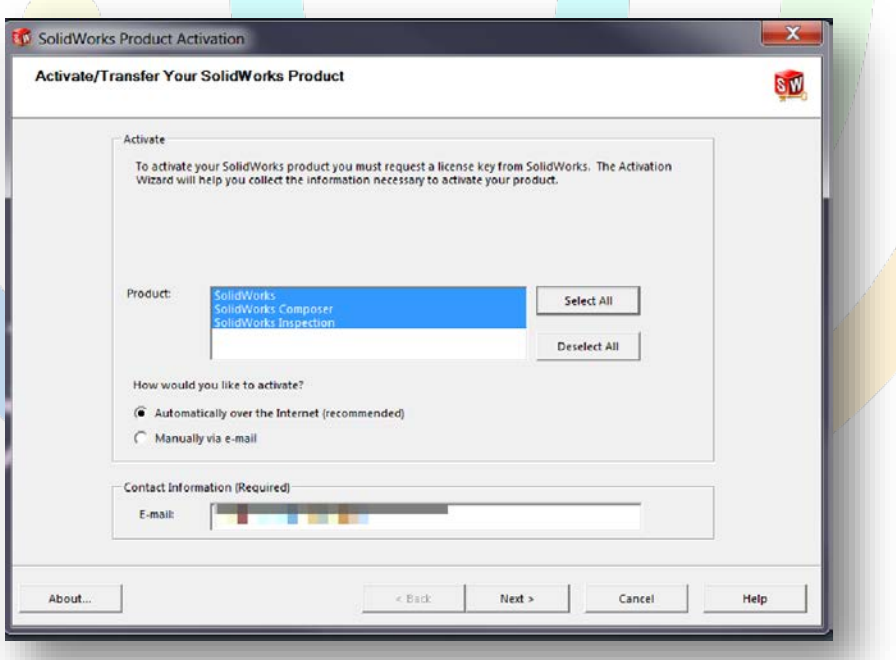

# designpoint

- 3. Enter your e-mail address into the Contact Information (Required) field and click Next to connect to the activation server and process the activation.
- 4. Upon successful activation, the Activation/Reactivation Succeeded window will appear listing the licensed products.
- 5. Click Finish.

#### **Manual Activation**

- 1. Open SOLIDWORKS.
- 2. In the SOLIDWORKS Product Activation window, click Select All and select Manually via e-mail.
- 3. Enter your e-mail address into the Contact Information (Required) field and click Next.
- 4. Click Save to save the activation request text file.
- 5. Copy this text file to a machine that is connected to the internet.
- 6. From the machine connected to the internet, e-mail the text file as an attachment to the e-mail address: activation@solidworks.com.
- 7. An automatic email will be sent from SOLIDWORKS with the subject "Activation Status." This will contain a text file attachment. Copy the activation response text file to the machine requiring activation.
- 8. On the Manual Activation window, click Open and select the file obtained from the email.
- 9. Click **Next** to activate your copy of SOLIDWORKS.
- 10. Upon successful activation, the Activation/Reactivation Succeeded window will appear listing the licensed products.
- 11. Click Finish.

Note: For every seat purchased, you have the ability to install SOLIDWORKS on both a home computer and a work computer. However, you can only have SOLIDWORKS running on one of the two computers at any given time.

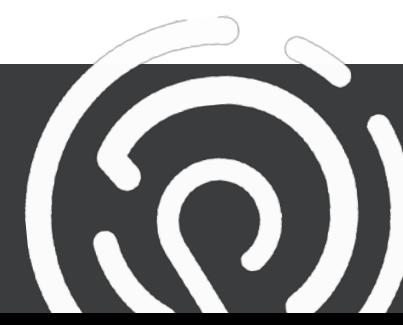